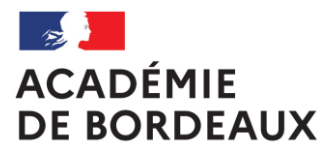

Liberté Égalité Fraternité

# **APPLICATION CHORUS DT - FICHE PROFIL**

<span id="page-1-0"></span>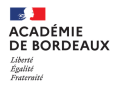

# **Sommaire**

**[1.Informations générales](#page-3-0)**

**1 a. Se connecter à CHORUS DT**

**1 b. Écran d'accueil** 

#### **[2. Fiche profil](#page-5-0)**

**2 a. Accès à la fiche profil**

**2 b. Qui renseigne les informations contenues dans la fiche profil**

**3. Fiche profil - Compléter le [contenu de la fiche profil](#page-7-0)**

**3 a. Onglet «Infos générales »**

**3 b. Onglet « Coordonnées »**

**3 c. Onglet « Préférences voyageur »**

**3 d. Onglet « Véhicules »**

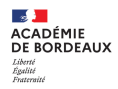

# **1 - Informations générales**

**Se connecter à CHORUS DT**

**Écran d'accueil**

<span id="page-3-0"></span>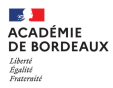

# **a – Informations générales - Se connecter à CHORUS DT**

L'application CHORUS DT peut être utilisée de n'importe quel ordinateur disposant d'une connexion Internet :

- via le site internet du Rectorat de Bordeaux : [www.ac-bordeaux.fr](https://www.ac-bordeaux.fr/) en cliquant dans « Accès rapide », lien « Arena » (accéder à vos applications).

- directement sur le portail CHORUS DT à l'adresse suivante : <https://portailrh.ac-bordeaux.fr/arena/>

L'authentification pour accéder aux applications se fait en saisissant : l'identifiant et le mot de passe de votre messagerie académique.

Cliquer ensuite sur « Gestion des personnels » puis sur « Gestion des Déplacements temporaires (DT) »

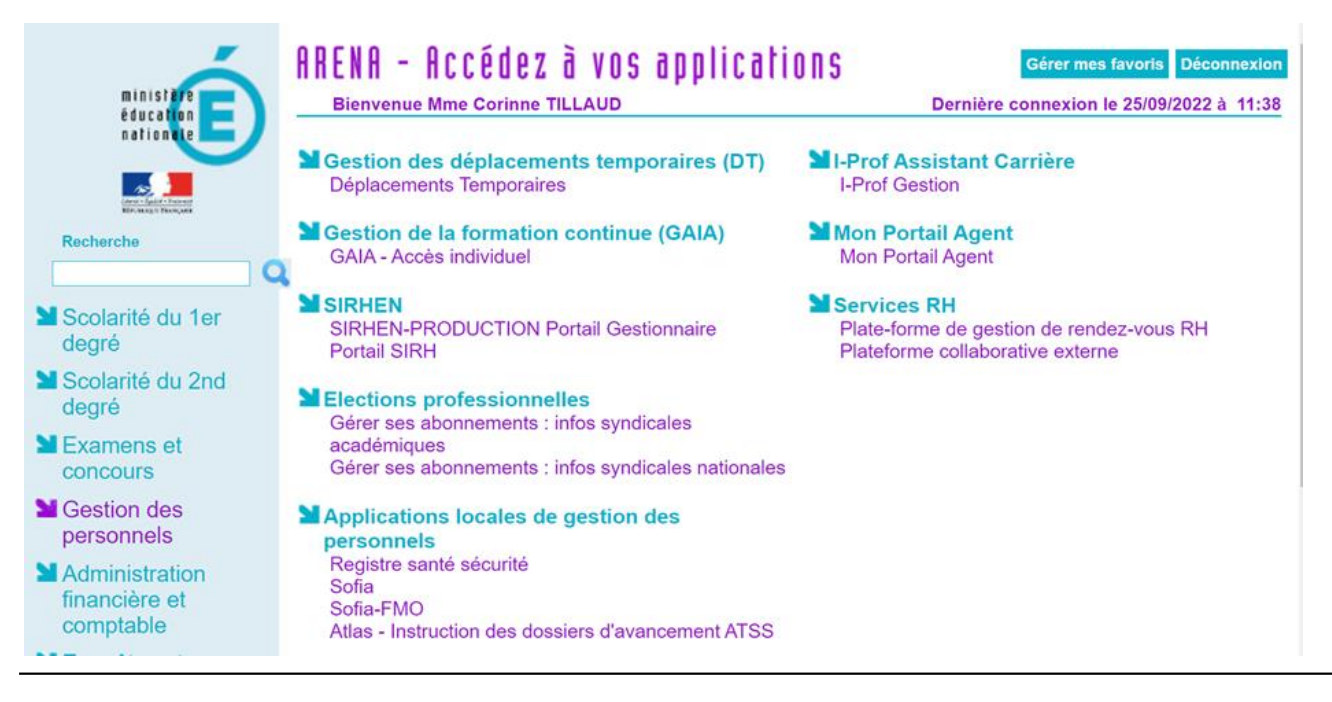

# **1b – Informations générales - Ecran d'accueil**

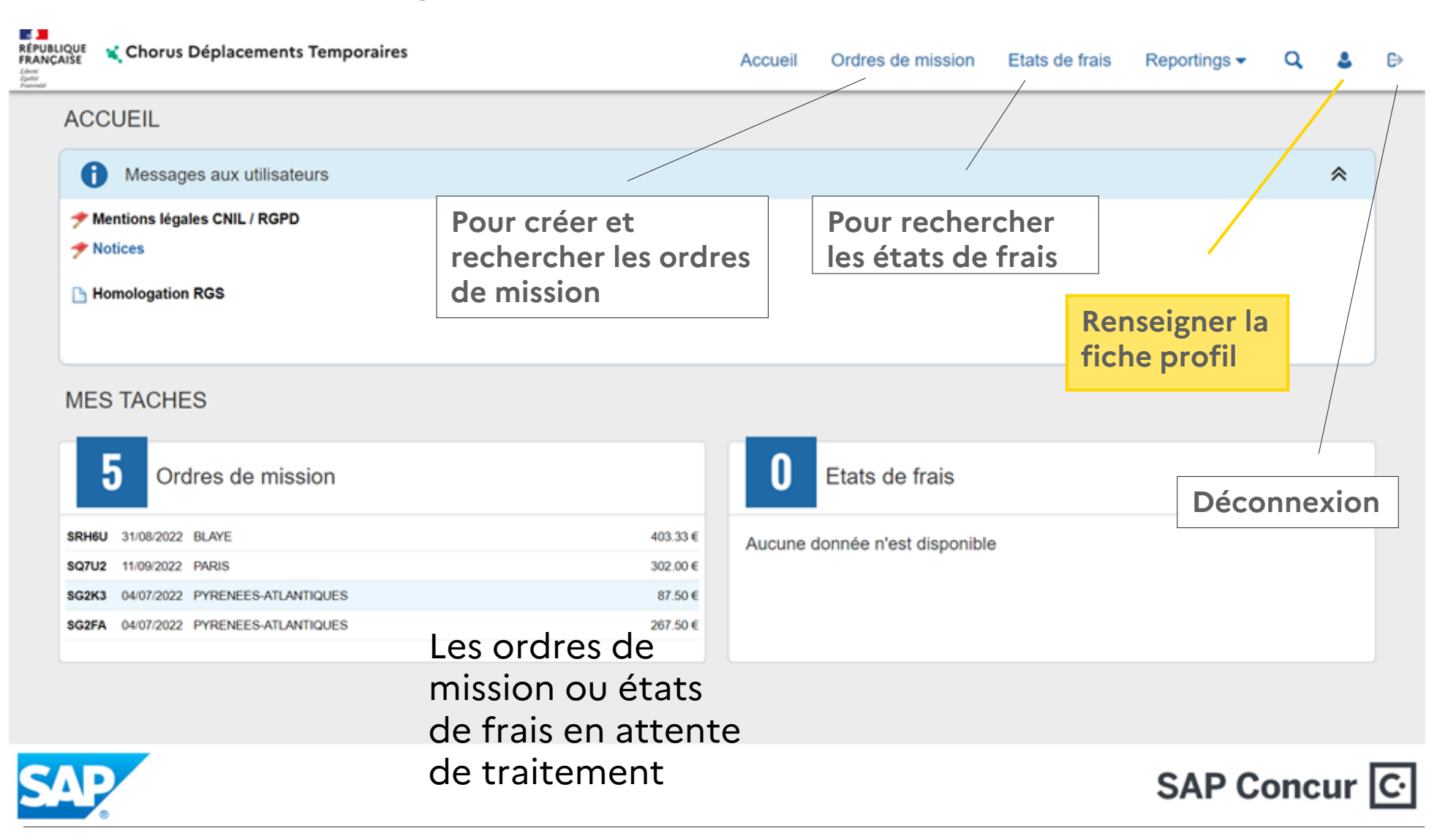

<span id="page-5-0"></span>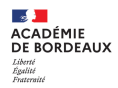

## **2 - FICHE PROFIL**

- a Accès à la fiche profil
- b Qui renseigne les informations contenues dans la fiche profil

# **2a Accès à la fiche profil**

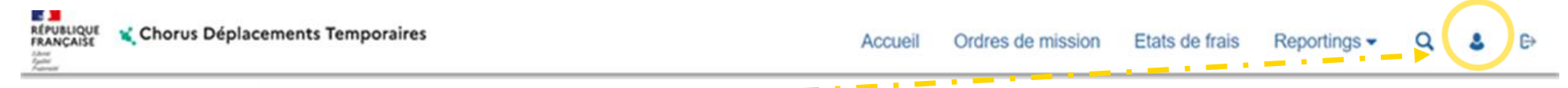

Cliquer sur **et pour accéder à la fiche profil** 

## **2b Qui renseigne les informations contenues dans la fiche profil**

- Certaines zones de la fiche profil ne sont pas modifiables, zone grisée à l'écran (ex: structure opérationnelle, résidence administrative ou familiale, Infos banque), ces informations sont intégrées par les bascules mensuelles à partir des bases SIRH académiques.
- Les informations enregistrées sur les onglets « Habilitation » « Délégations d'habilitations » sont générés par les administrateurs CHORUS DT.
- Onglet « Infos Banque » agrémentées par les bascules SIRH pour les missionnés intégrés dans ces bases.
- Le missionné ou son ASSIST (délégué de saisie pour un ou des missionnés) peuvent se connecter à l'application et accéder à la fiche profil pour compléter et/ou tenir à jour les zones accessibles à la saisie des onglets suivants: Général – Coordonnées – Préférences voyageur – Véhicules

<span id="page-7-0"></span>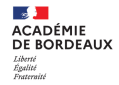

## **3 FICHE PROFIL - Compléter les onglets**

[3 a Onglet «Infos](#page-9-0) générales »

3 b Onglet « [Coordonnées](#page-10-0) »

3 c Onglet « [Préférences voyageur](#page-11-0) »

[3 d Onglet «](#page-12-0) Véhicules »

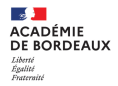

## **3 – Renseigner la fiche profil**

- **Avant une première réservation** de prestations : certaines zones doivent obligatoirement être renseignées :
- a. [Onglet général : agence de voyage \(code TAMP\) et date de naissance](#page-9-0)
- b. [Onglet cordonnées: numéro de téléphone et adresse courriel](#page-10-0)
- **[Onglet préférences voyageur : Préférences Ebooking](#page-11-0)**
- **Utilisation de son véhicule personnel** dans le cadre de ses missions :
- d. [Onglet véhicule \(tableau à compléter\)](#page-12-0)

## <span id="page-9-0"></span>**3 a - Onglet « Infos générales » complété par les gestionnaires ou missionné ou ASSIT gestionnaire :** zones enveloppe de moyens - valideur VH1 **missionné ou ASSIST** : zones agence de voyage - date de naissance

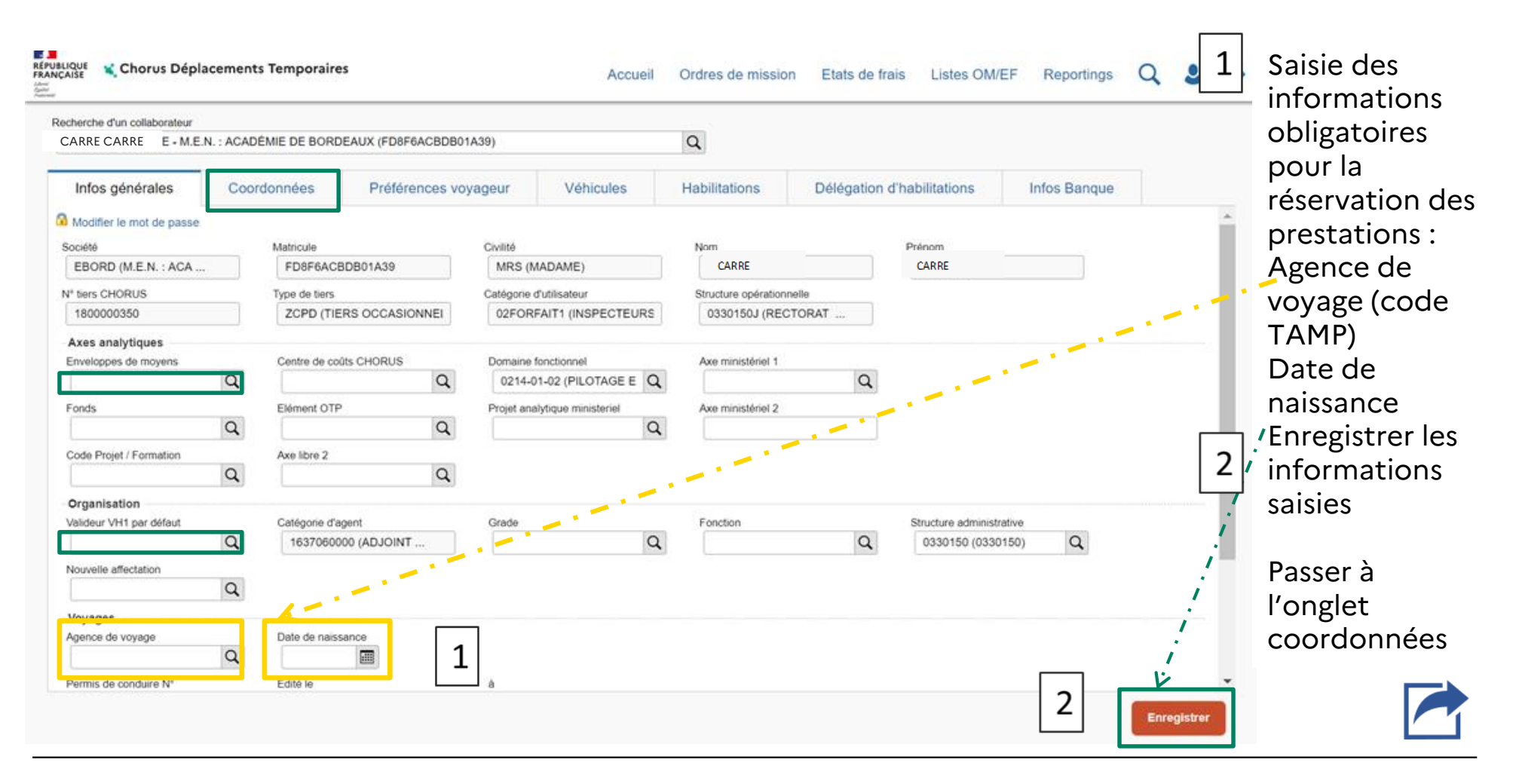

<span id="page-10-0"></span> $\mathcal{A}$ **ACADÉMIE DE BORDEAUX** Liberte<br>Égalité

### **3 b - Onglet « Coordonnées»** Téléphone professionnel - E mail professionnel (vérification)

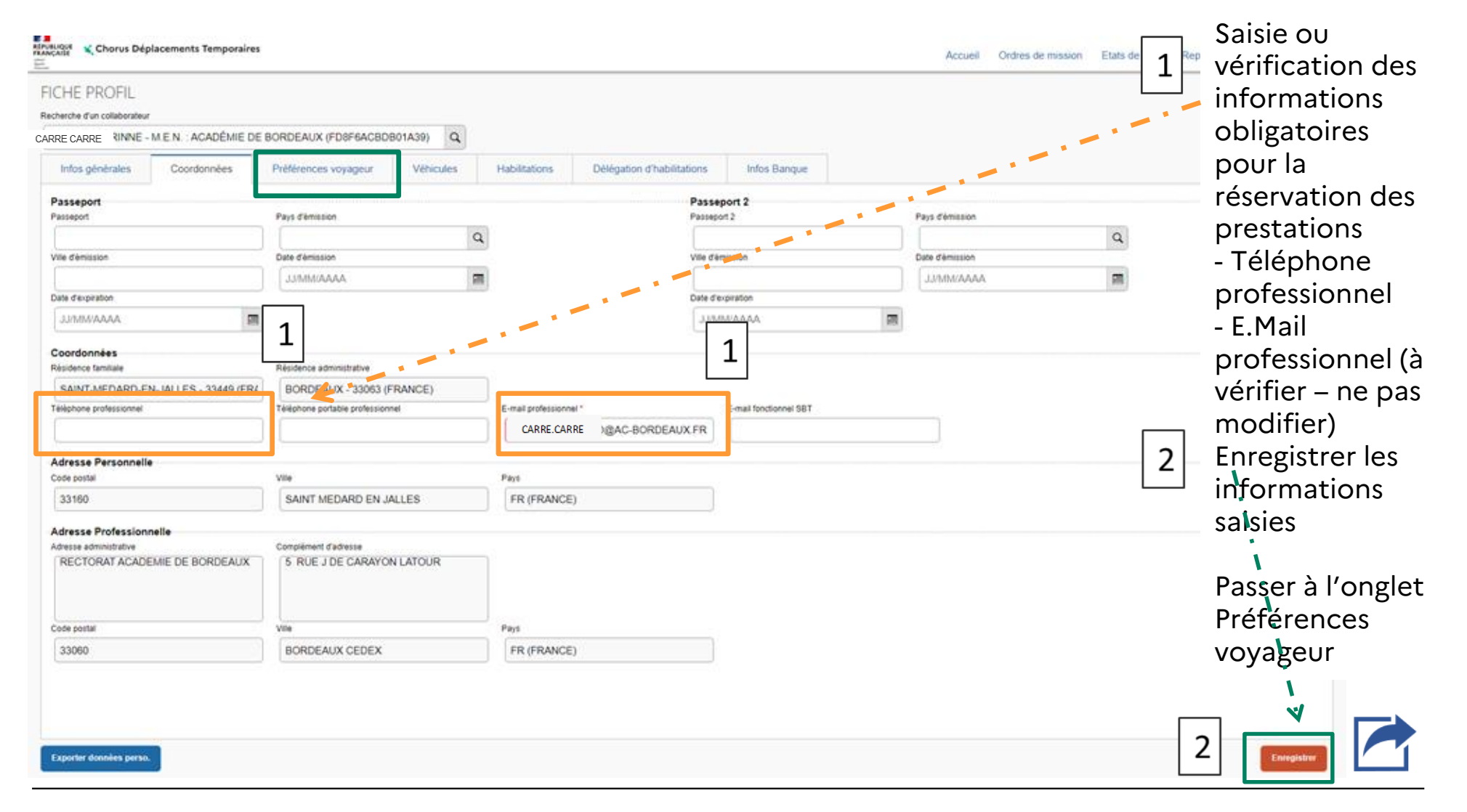

<span id="page-11-0"></span>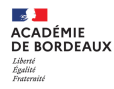

#### **3 c Onglet « Préférences voyageurs »**

Préférences: ex, placement dans le train - Préférence e.Booking, type de missionnés - Détail des abonnements , enregistrement et mise à jour

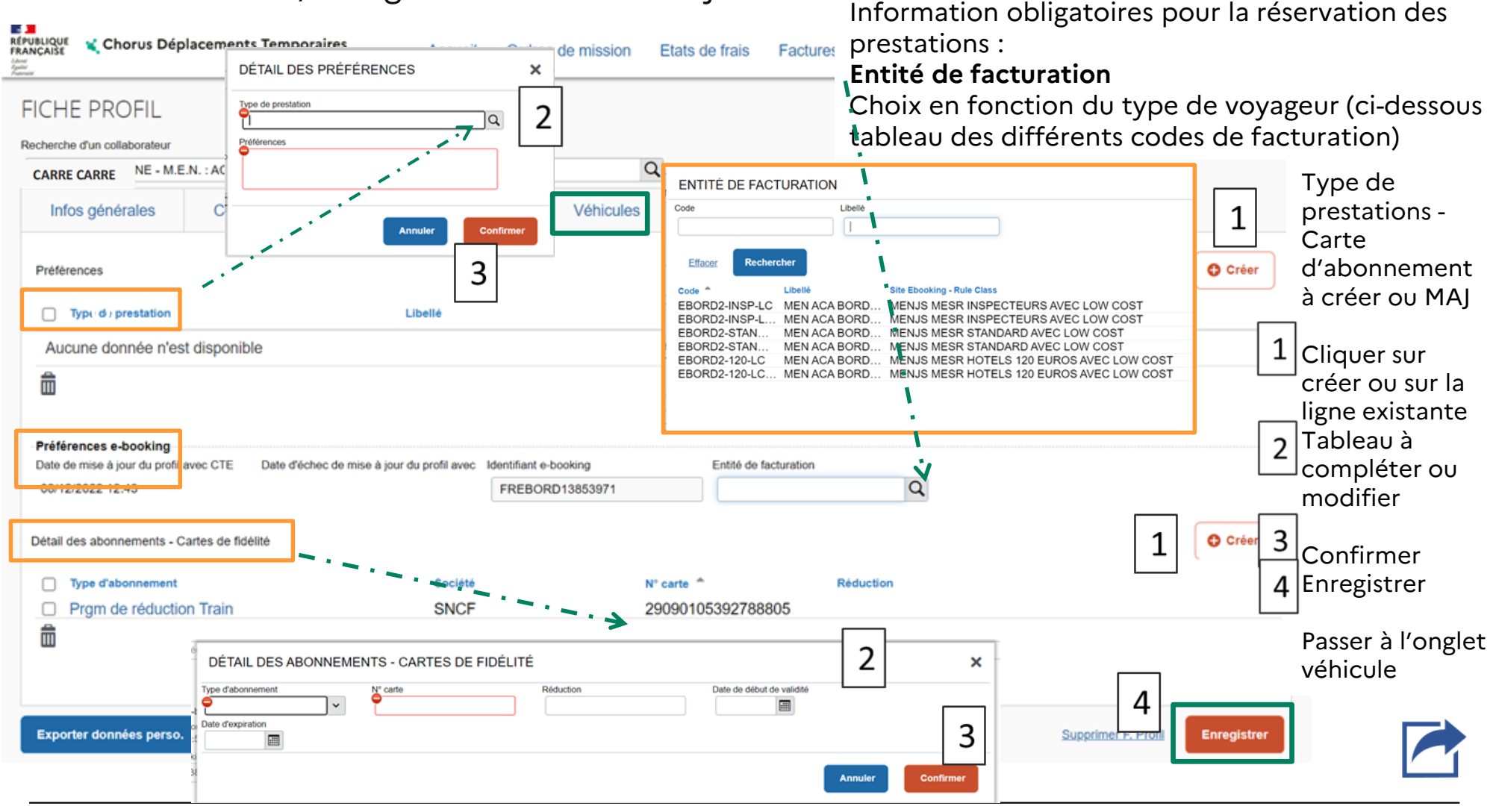

## <span id="page-12-0"></span>**3 d - Onglet « Véhicules» - intégrer un véhicule**

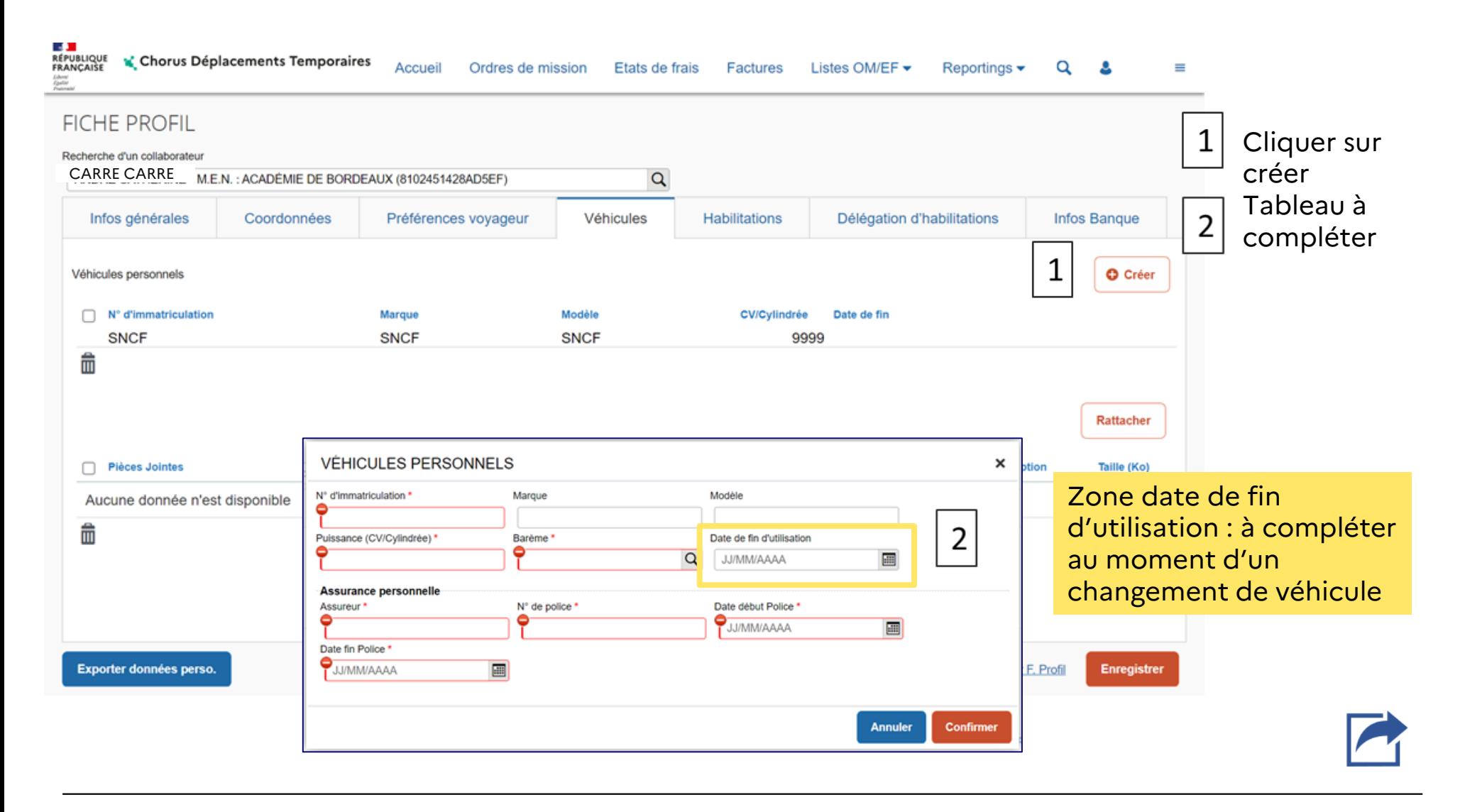

## **3 d - Onglet « Véhicules» - intégrer un véhicule**

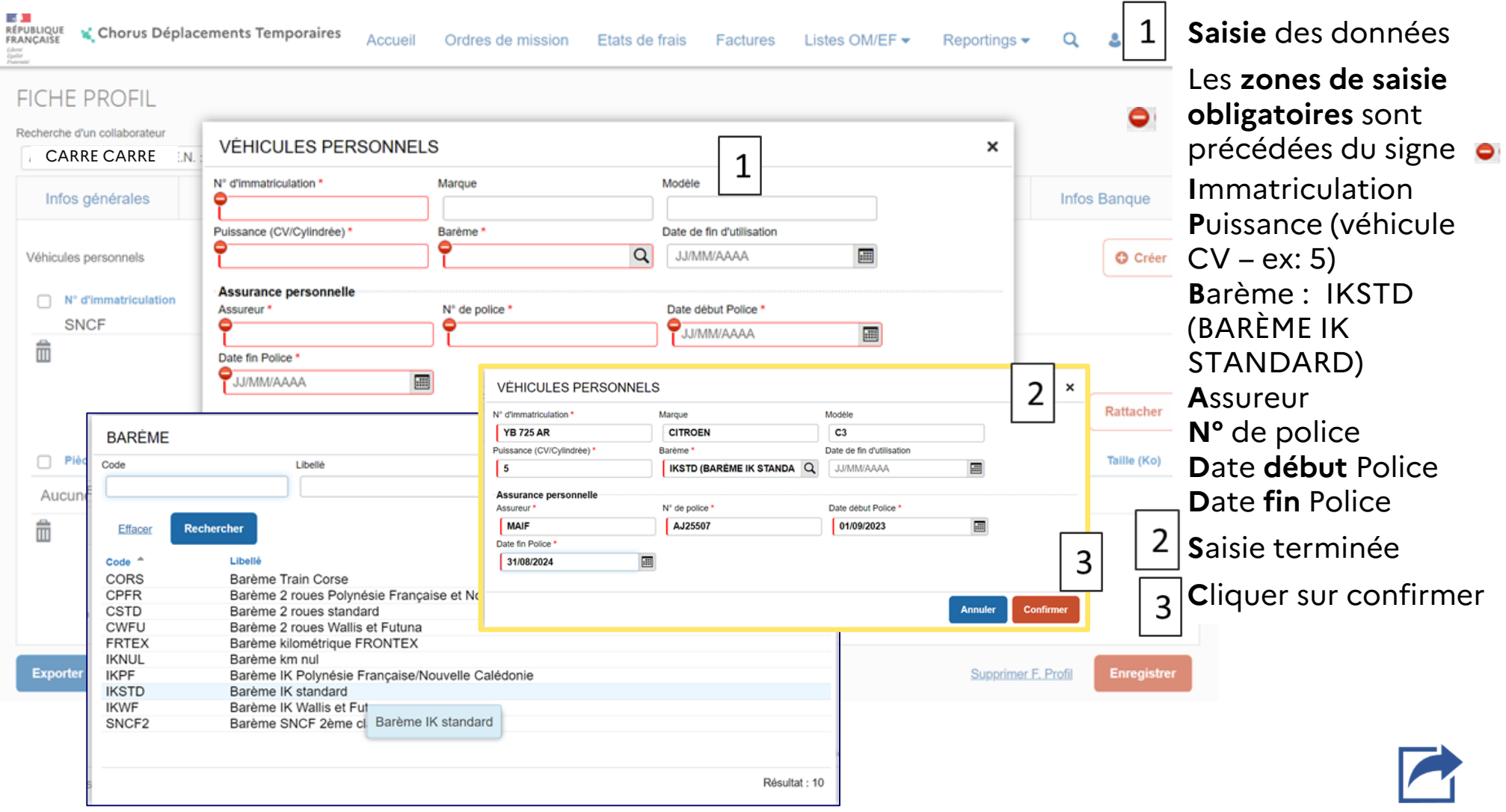

### **3 d - Onglet « Véhicules» - intégrer un véhicule**

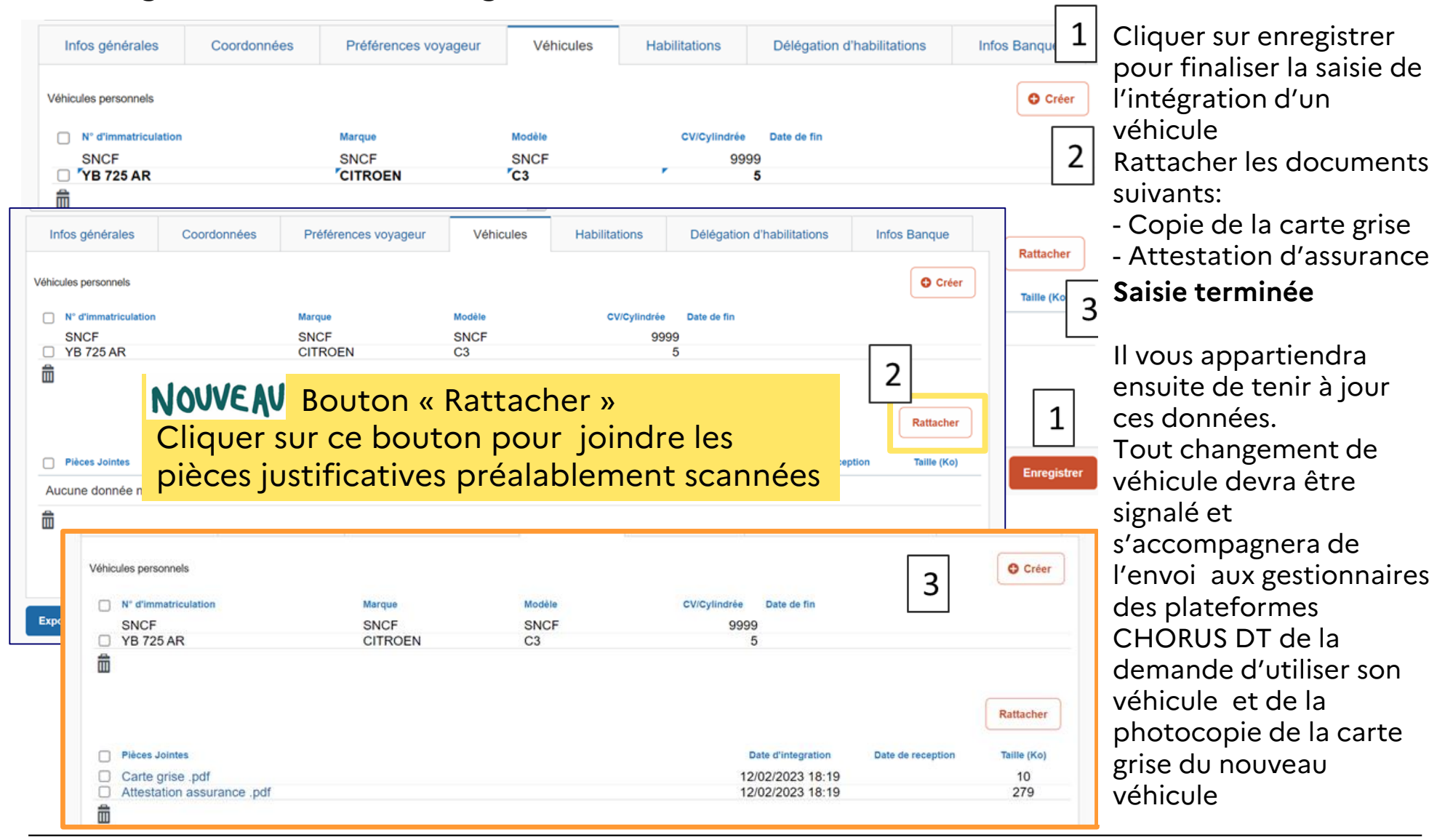